# **BAB III PELAKSANAAN KERJA PROFESI**

### **3.1 Bidang Kerja**

Dalam kegiatan kerja profesi di Sheraton Grand Jakarta Gandaria City Hotel, praktikan ditempatkan pada divisi *IT trainee*. Divisi tersebut bertugas untuk menangani masalah-masalah kepada internal staff hotel maupun *customer* hotel mengenai jaringan ataupun hal-hal yang berkaitan dengan *IT* seperti instalasi printer menggunakan *IP address*,mengecek koneksi LAN,*reimage* pc dan mesin POS,bahkan koneksi cctv karena semua jaringan di hotel sudah menggunakan *IP address*.

Selama pelaksanaan Kerja Profesi, terdapat dua mata kuliah yang sebelumnya telah dipelajari selama perkuliahan dan relevan serta dapat diterapkan dalam konteks kegiatan tersebut, yaitu Keamanan Informasi dan Administrasi Jaringan (KIAJ) serta Customer Relationship Management (CRM). Mata kuliah Keamanan Informasi dan Administrasi Jaringan membahas materi terkait topologi jaringan serta penggunaan alamat IP (Internet Protocol Address) dengan fokus pada Dynamic Host Configuration Protocol (DHCP) maupun static serta juga mempelajari konfigurasi VLAN pada switch. Dalam melakukan perancangan dan instalasi baik itu jaringan internet ke pc,printer ke pc maupun cctv hotel, Praktikan selaku *IT trainee* dituntut untuk memahami penggunaan bagaimana aktivasi menggunakan *IP address* apabila menggunakan DHCP tidak bisa maka kita harus menggunakan Static.

Dimana pada mata kuliah *Customer Relationship Management* (CRM) yaitu dalam proses kerja profesi ini kita harus dapat mengatasi masalah terutama dalam masalah jaringan internet dan memberikan kualitas layanan yang tinggi dan baik untuk meningkatkan kepuasan *customer* hotel yang dapat meningkatkan rasa nyaman untuk menginap di Sheraton Grand Jakarta Gandaria City Hotel.

## **3.2 Pelaksanaan Kerja**

Dalam pelaksaaan kerja terkait masalah jaringan praktikan akan melakukan pemeriksaan kabel lan yang terhubung dari pc ke switch. Berikut gambaran jaringan yang terdapat pada Sheraton Jakarta dapat dilihat pada gambar 3.1 dibawah ini.

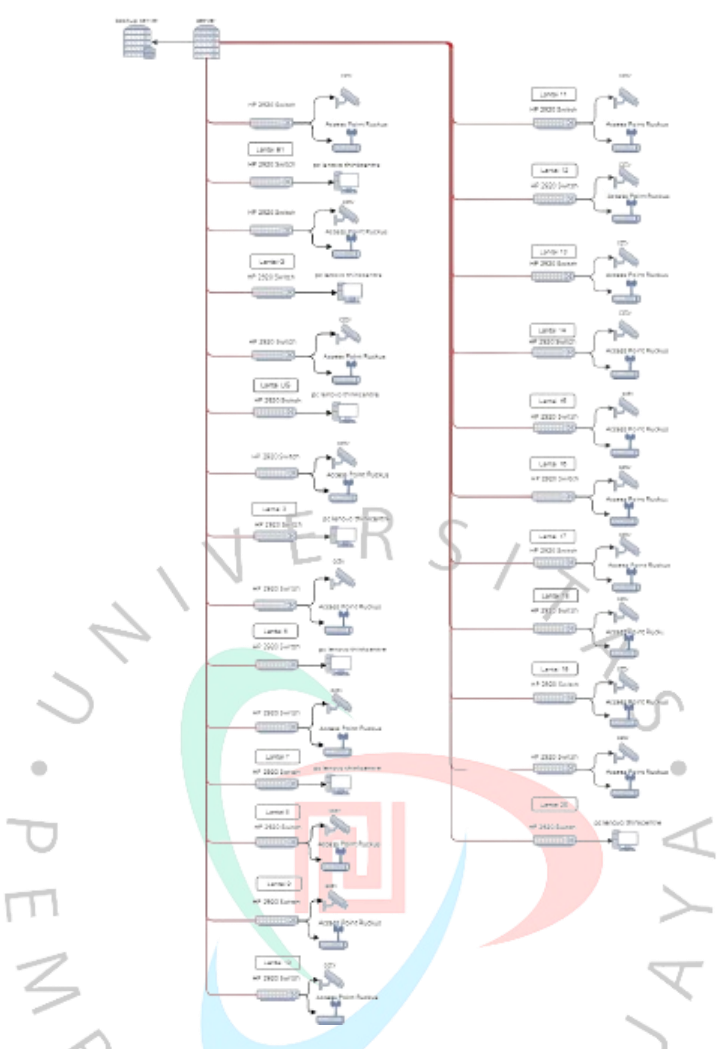

gambar 3. 1 Topologi Jaringan pada Sheraton Jakarta

Sumber : Dokumentasi Pribadi

K)

Dapat dilihat pada gambar 3.1 setiap jaringan yang ada pada Sheraton Jakarta langsung di *direct* dari switch ke pc,*access point* maupun cctv tanpa perantara lagi.Untuk merk atau tipe yang digunakan seperti switch menggunakan merk HP tipe 2920, *access point*  menggunakan merk ruckus, dan untuk cctv menggunakan merk Samsung. Dan dari lantai b1 sampai dengan lantai 7 serta lantai 20 terdapat 2 switch yang mana salah satu switch digunakan untuk *back office* atau pc dan satu switch lainnya digunakan untuk *access point* dan juga cctv. Selain itu dari lantai 8 sampai lantai 19 hanya menggunakan 1 switch yang digunakan untuk *access point* dan cctv. Berikut contoh *access point* dan cctv yang digunakan pada Sheraton Jakarta.

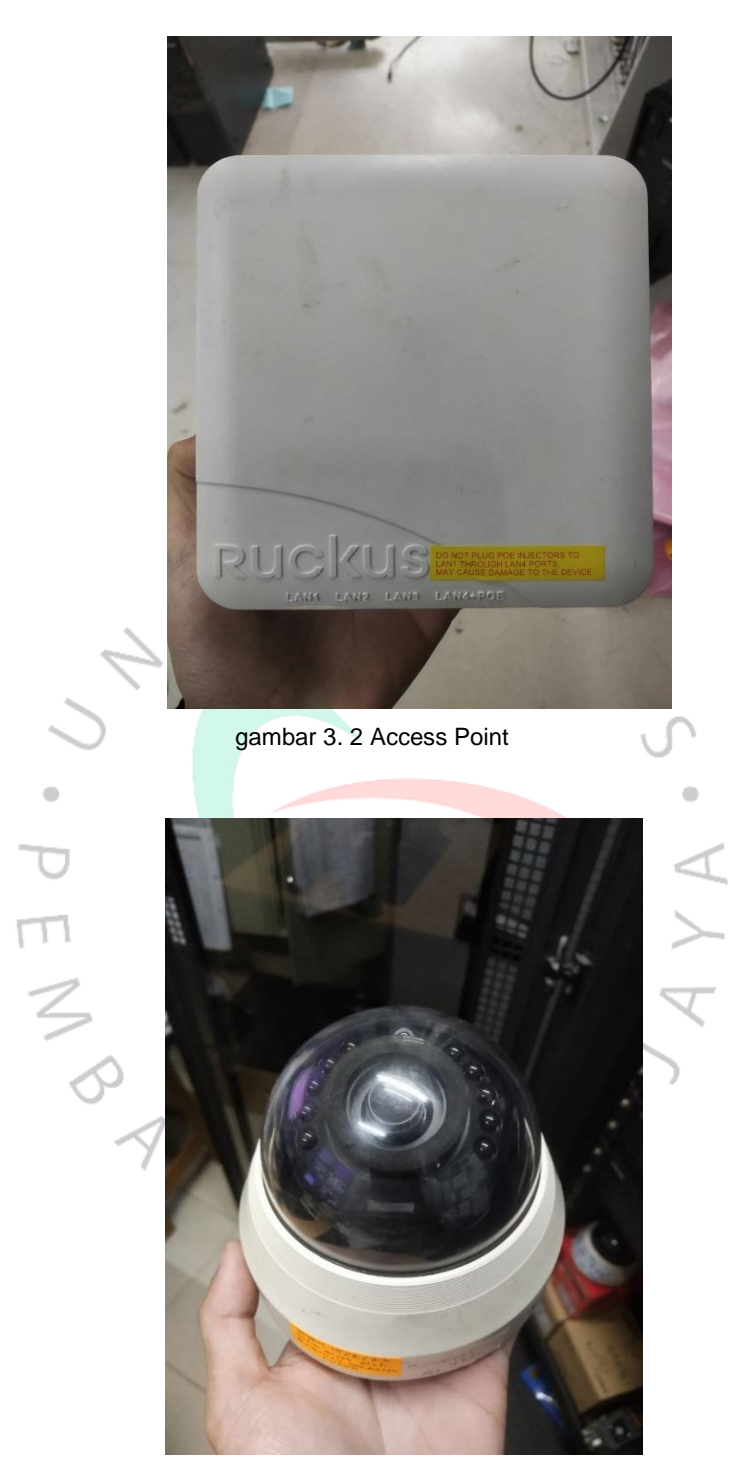

gambar 3. 3 cctv

Lalu jika terjadi masalah praktikan akan melihat ke switch tersebut apakah port yang terhubung tersebut *blinking* (nyala) atau tidak, dapat dilihat pada gambar 3.4 dan 3.5.

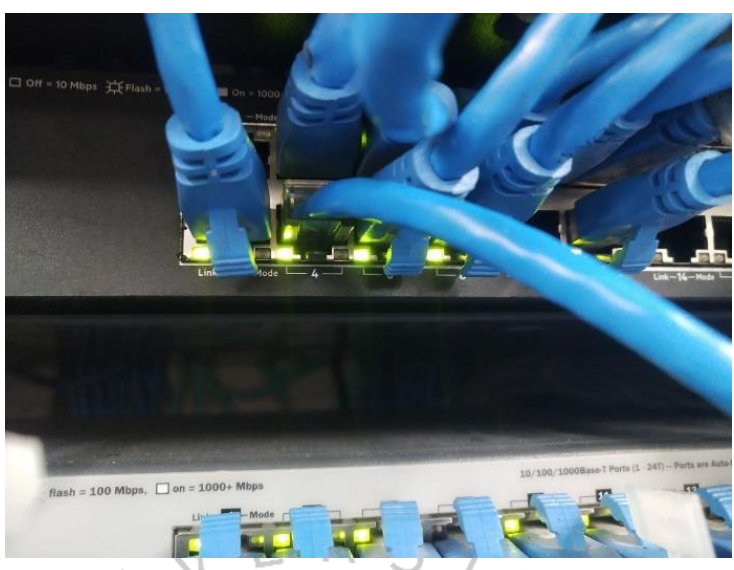

gambar 3. 4 contoh jaringan pada switch yang blinking atau nyala

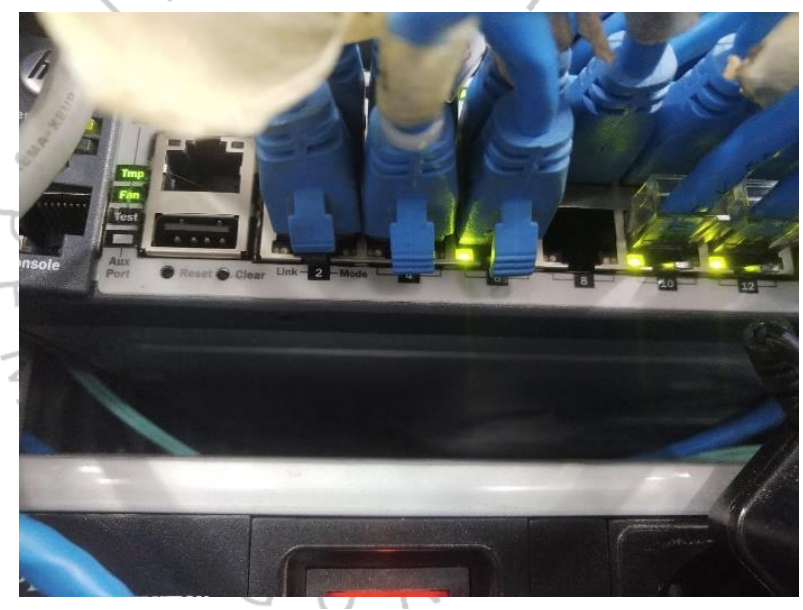

gambar 3. 5 contoh jaringan pada switch pada port 2 dan 4 yang mati

Jika tanda di switch *blinking* artinya sudah ada jaringan yang jalan ke pc berarti praktikan hanya perlu memeriksa di pc user atau melakukan ping ke *IP Address* pc tersebut, untuk mengetahui *IP Address* praktikan membuka cmd lalu ketik *ipconfig* /all. Setelah mengetahui *IP Address* praktikan akan mulai melakukan ping berikut contoh *IP Address* yang terkoneksi dan juga yang tidak dapat dilihat pada gambar 3.6 dan 3.7.

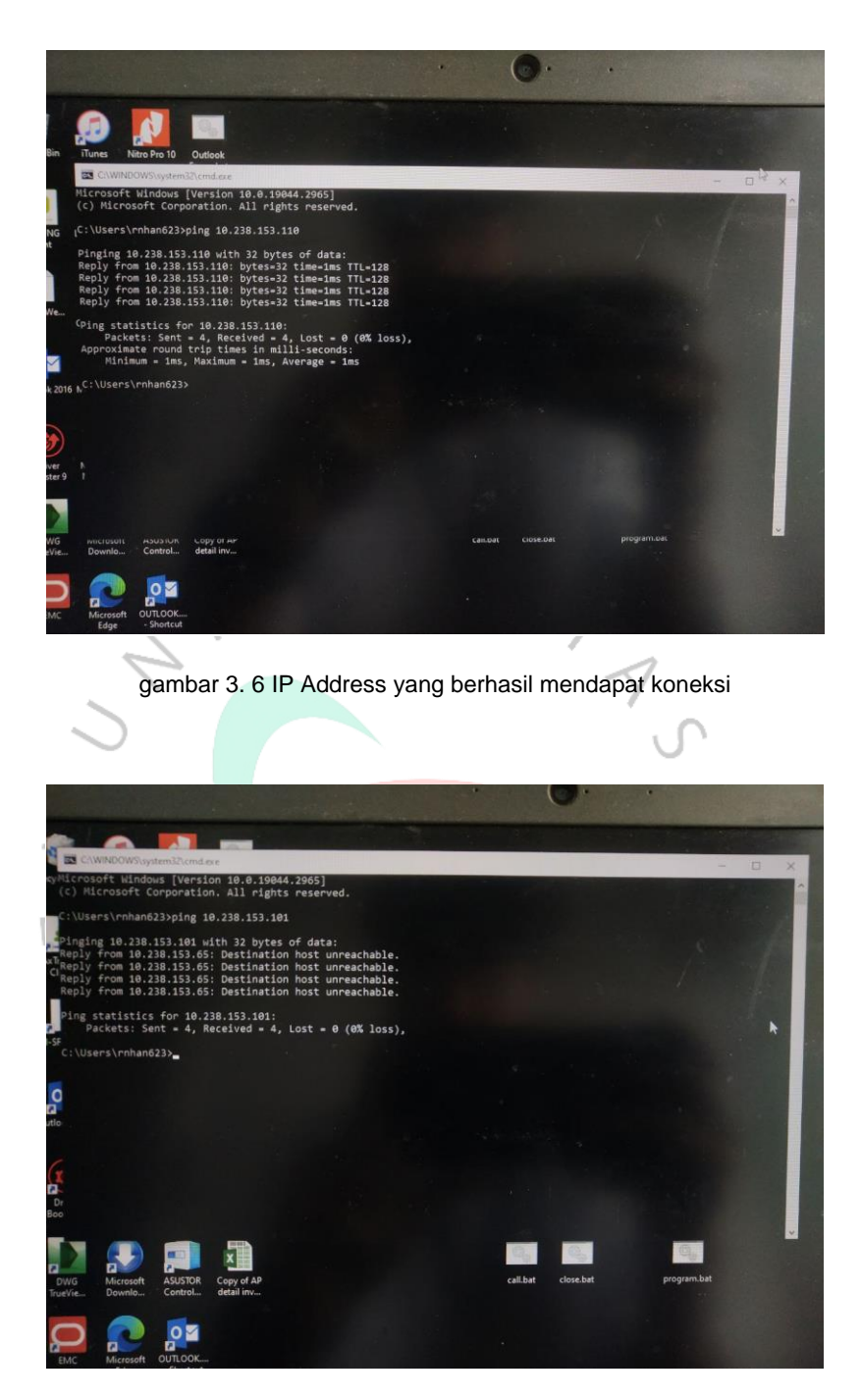

gambar 3. 7 IP Address yang tidak terkoneksi

dan jika *IP Address* tersebut tidak mendapat koneksi praktikan akan mencoba mengganti *IP* Address yang sebelumnya menggunakan dhcp menjadi static seperti gambar 3.8.

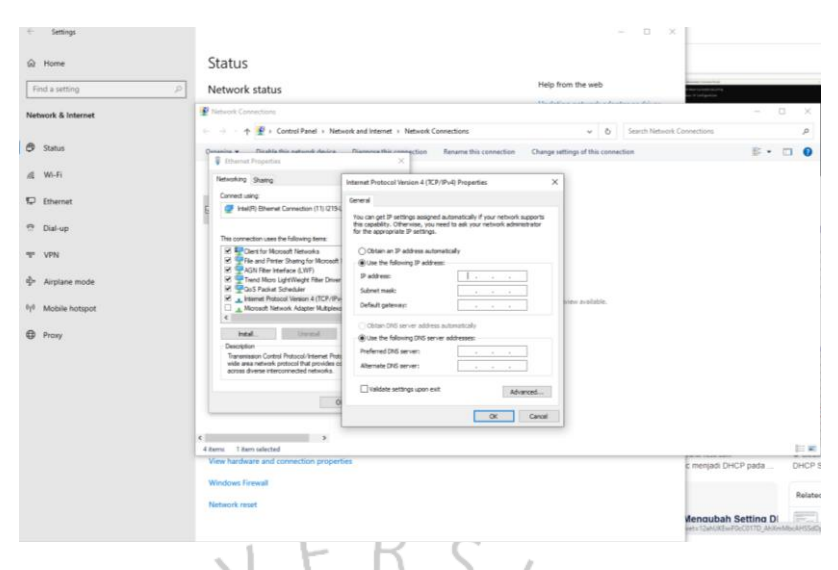

gambar 3. 8 Mengubah IP Address dari dhcp menjadi static

Namun jika tidak ada tanda *blinking* artinya tidak ada koneksi atau jaringan yang jalan maka biasanya praktikan akan melakukan crimping terhadap kabel lan tersebut.

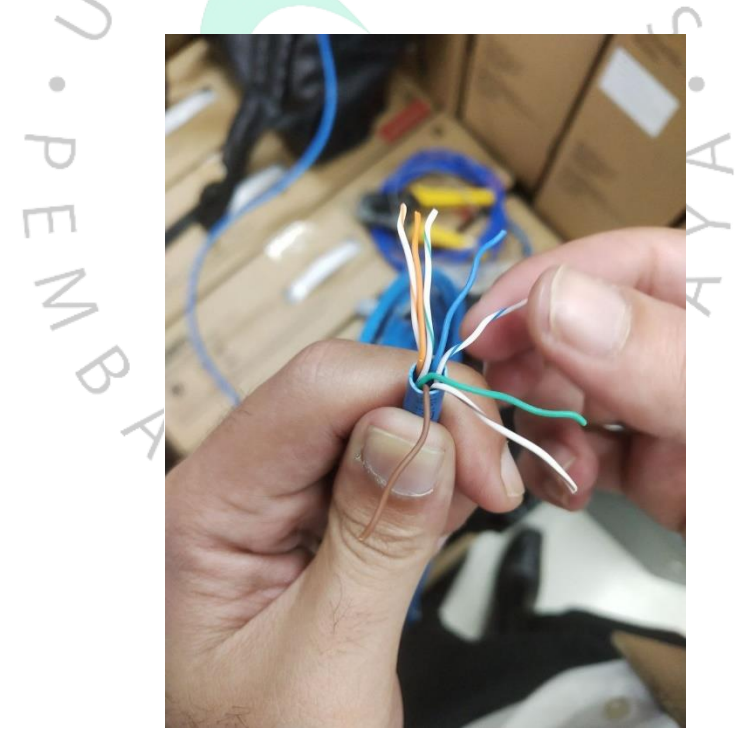

gambar 3. 9 Praktikan saat melakukan crimping

Dari banyaknya kabel yang terhubung di switch kita perlu mengetahui kabel dari pc tersebut atau yang ingin kita perbaiki, untuk mengetahuinya praktikan membutuhkan alat yang bernama kabel tracker terdapat pada gambar 3.10. Selain itu berikut alat-alat yang biasanya diperlukan untuk crimping. Gambar 3.11 Tang dan gunting crimping digunakan untuk memotong kabel dan gambar 3.12 diperlihatkan contoh tipe yang digunakan untuk jaringan internet pada rj45 adalah tipe *straight*. Dalam beberapa kasus praktikan juga membutuhkan modular untuk kabel yang terbuhung dalam stop kontak rusak.

WIRE TRACKER **999999** TEST | QUON | FAST | PIL PEN8 gambar 3. 10 Kabel Tracker

gambar 3. 11 Tang crimping dan gunting pemotong kabel lan

sumber: google.com

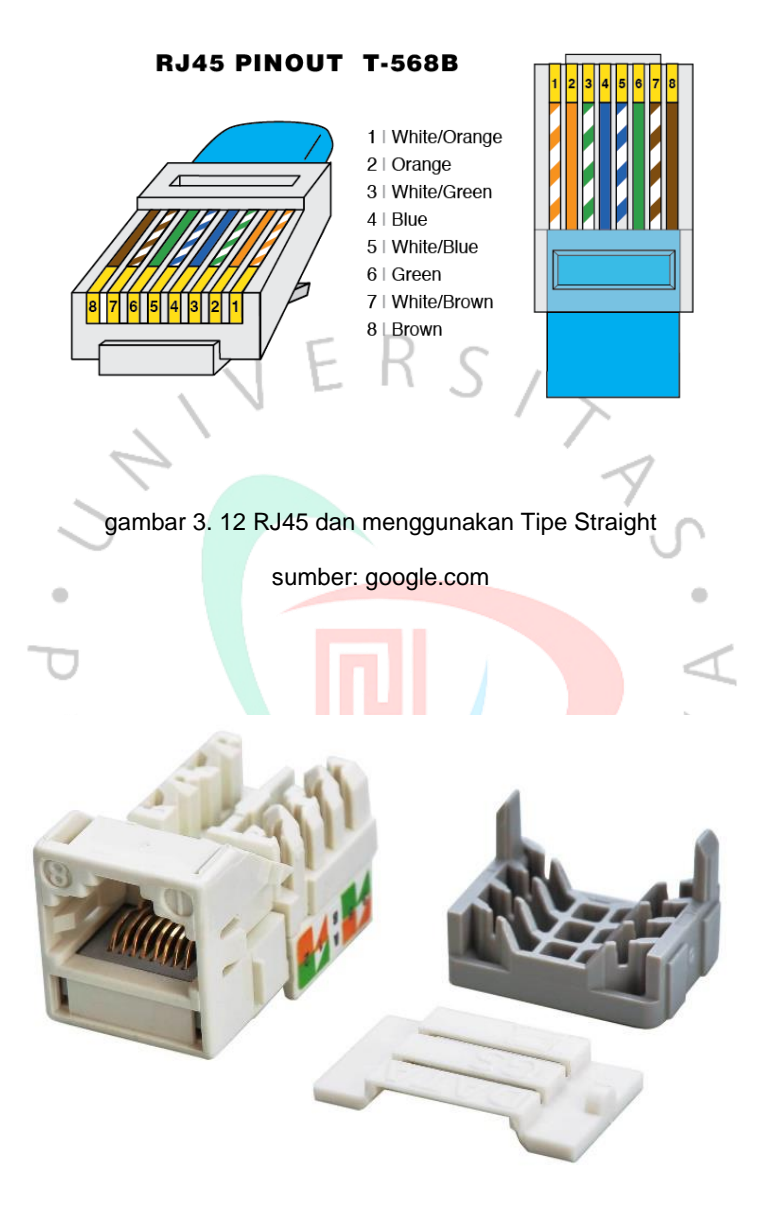

gambar 3. 13 Modular sumber: google.com

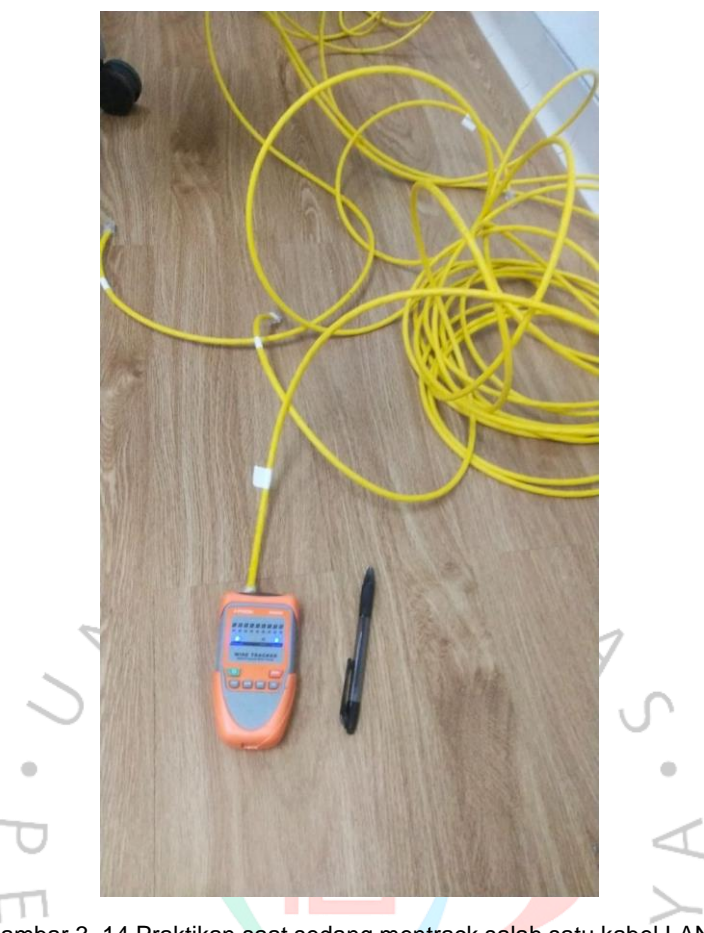

gambar 3. 14 Praktikan saat sedang mentrack salah satu kabel LAN

Selanjutnya terkait masalah printer di Sheraton hotel Jakarta ini setiap departemen mempunyai printer sendiri dimana setiap printer harus di hubungkan ke PC menggunakan *IP Address*. Pertama pc harus kita install driver printer sesuai dengan merk dan tipe nya jika sudah baru pc kita hubungkan dengan menggunakan *IP Address* yang sudah di atur atau setting pada printer. Berikut contoh salah satu printer yang digunakan dapat dilihat pada gambar 3.15.

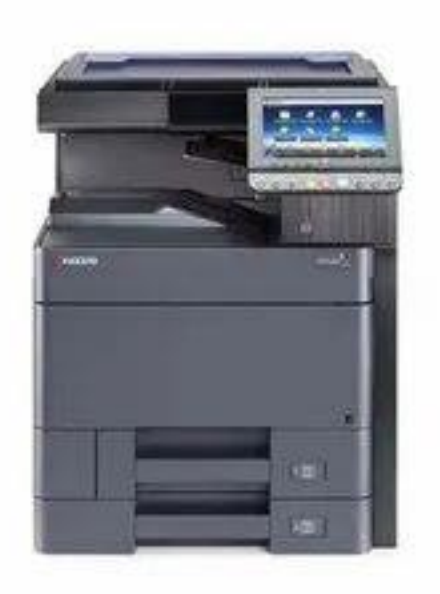

gambar 3. 15 Contoh Salah satu Printer yang digunakan dengan Merk Kyocera

| ш<br><b>PLA</b> Devices and Printers<br>Search Devices and Printers<br><b>Part &gt; Control Panel &gt; All Control Panel Items &gt; Devices and Printers &gt;</b><br>$\circ$<br>$\checkmark$<br>Add a printer<br>Add a device<br>Start the Add Printer Wizard, which<br>$\vee$ Devices (5)<br>helps you install a printer<br>JKTGS-SHERATO<br>TIO24Gen4T<br>Lenovo USB<br>ThinkCentre<br><b>USB NetVista Full</b><br><b>Optical Mouse</b><br>TIO24Gen4Touch<br>Width Keyboard.<br>NL<br>for USB Audio<br>$\vee$ Printers (5)<br>SP SP | $\Box$<br>$\times$<br>$\mathcal{P}$<br>$\bullet$<br>$\frac{1}{2}$ |
|----------------------------------------------------------------------------------------------------|-------------------------------------------------------------------|
|                                                                                                    |                                                                   |
|                                                                                                    |                                                                   |
|                                                                                                    |                                                                   |
|                                                                                                    |                                                                   |
|                                                                                                    |                                                                   |
|                                                                                                    |                                                                   |
|                                                                                                    |                                                                   |
|                                                                                                    |                                                                   |
|                                                                                                    |                                                                   |
|                                                                                                    |                                                                   |
| Fax<br>Microsoft Print<br>OneNote<br>Microsoft XPS<br>OneNote<br>to PDF<br>Document Writer<br>(Desktop)                                                                                                    |                                                                   |
|                                                                                                    |                                                                   |
|                                                                                                    |                                                                   |
|                                                                                                    |                                                                   |
| 10 items                                                                                                    |                                                                   |

gambar 3. 16 masuk ke device and printers lalu klik add a printer

Pertama kita buka control panel dan cari menu devices and printers lalu setelah masuk kita pilih menu add a printer seperti gambar 3.16 diatas.

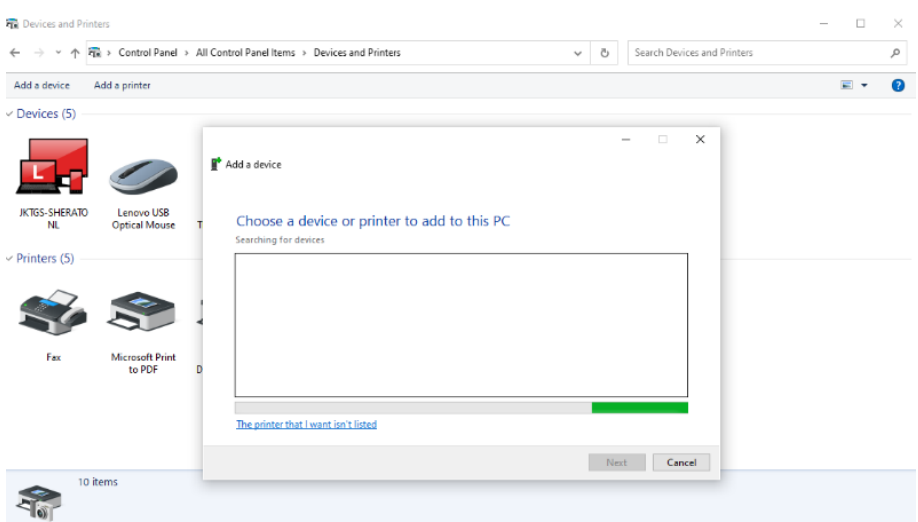

gambar 3. 17 klik the printer that I want isn't listed

Saat muncul *pop-up* seperti digambar 3.17 kita pilih *the printer that I want isn't listed.*

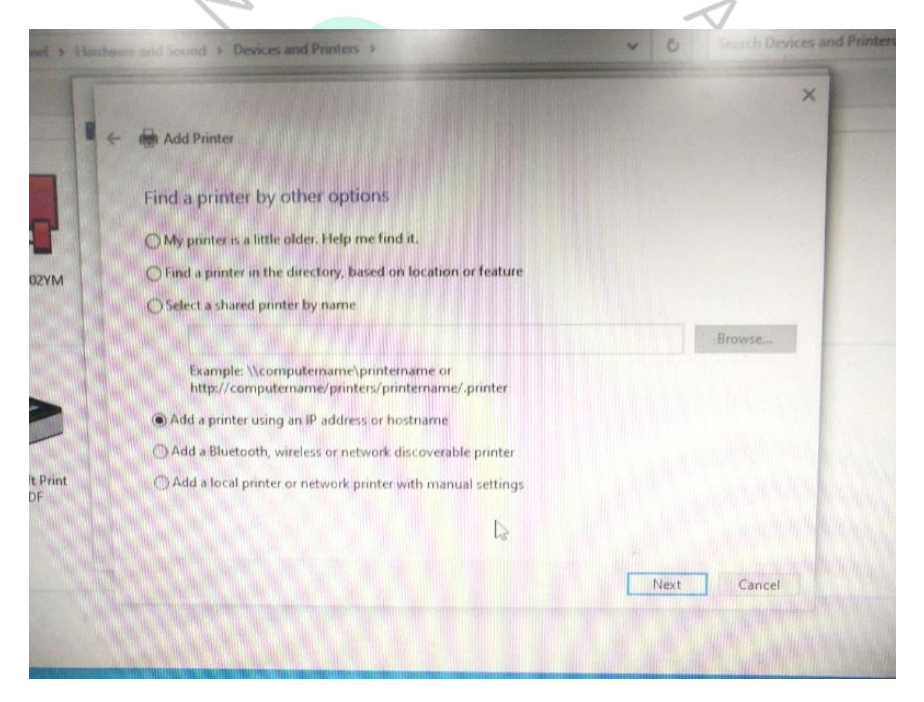

gambar 3. 18 Pilih Add a printer using an IP address or hostname

Dapat dilihat pada gambar 3.18 karena disini menggunakan *IP Address* maka pilih *option Add a printer using an IP address or hostname.* 

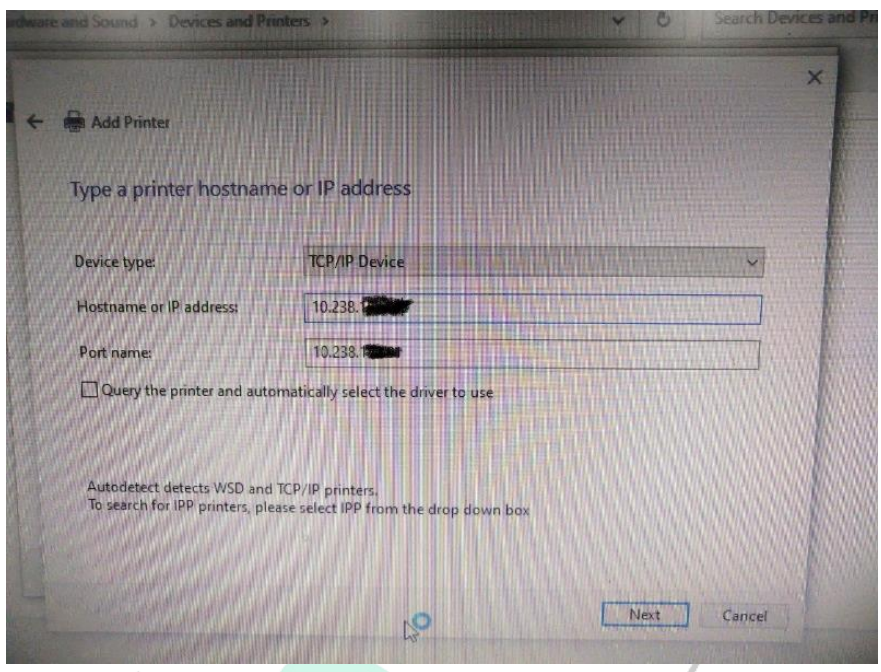

gambar 3. 19 Pilih TCP/IP Device lalu saya masukan IP address nya

Setelah itu dapat dilihat pada gambar 3.19 diatas praktikan hanya perlu memasukan *IP address* printer tersebut, jika sudah klik *next*.

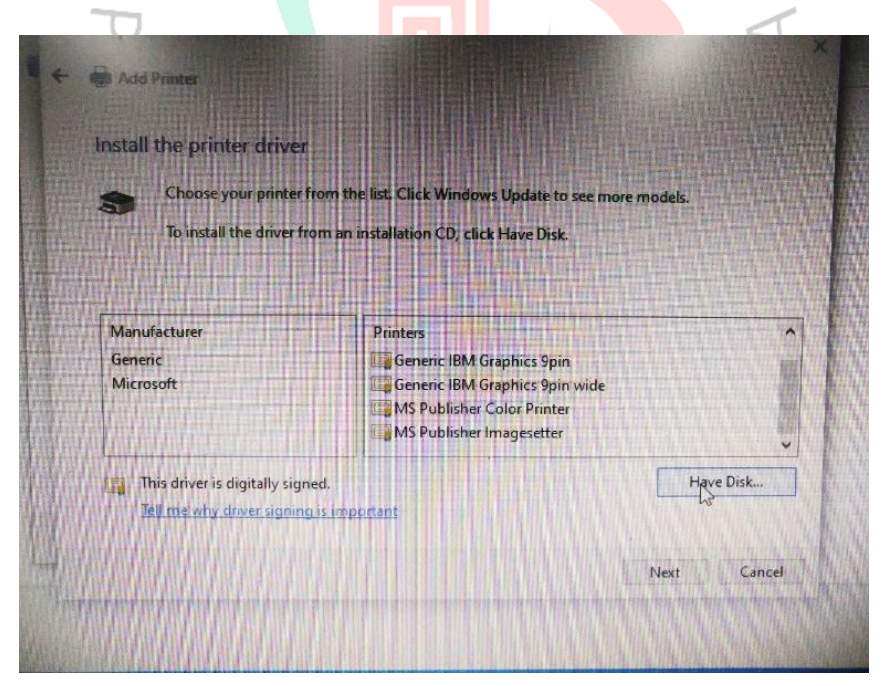

gambar 3. 20 Pada bagian ini saya cari driver yang sudah saya download dan sesuai dengan merk dan tipe printer nya

Pada gambar 3.20 praktikan hanya perlu mencari driver printer yang sudah di download. Dan setelah menemukan driver nya printer sudah tersedia di pc tersebut dan harus dilakukan print test apakah sudah bisa digunakan atau masih ada yang error pada pengaturan printer tersebut.

Reimage pc juga merupakan salah satu pelaksanaan kerja yang praktikan biasanya kerjakan. Reimage adalah proses menghapus semua perangkat lunak di komputer dan menginstal ulang semuanya. Sebuah reimage diperlukan jika sistem operasi kita sudah lamban atau rusak. kita mungkin juga perlu mengubah citra jika sistem nya terganggu dengan masalah spyware.

Kata instal ulang sering digunakan sebagai pengganti reimage. Dalam hal ini praktikan melakukan reimage pc karena pada pc-pc lama masih menggunakan HDD dimana pc tersebut menjadi lamban atau lama untuk menjalankan sebuah sistem maka dari itu diperlukan nya reimage atau instal ulang dan menggantinya menggunakan SSD untuk reimage tersebut praktikan juga membutuhkan sebuah usb yang didalam nya sudah terdapat file untuk instal ulang. Berikut langkah-langkah yang saya lakukan saat me reimage pc.

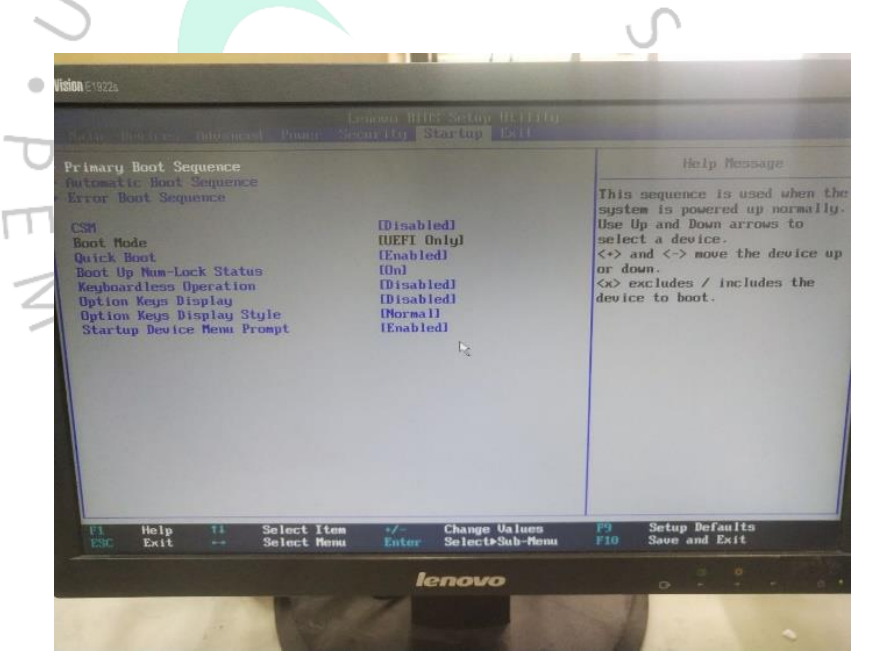

1. Masuk ke settingan BIOS lalu pilih menu *startup* bisa dilihat pada gambar 3.21.

gambar 3. 21 Settingan BIOS

2. Lalu pada gambar 3.22 masuk ke *Primary Boot sequence* dan pada *USB KEY* kita pindahkan menjadi paling atas.

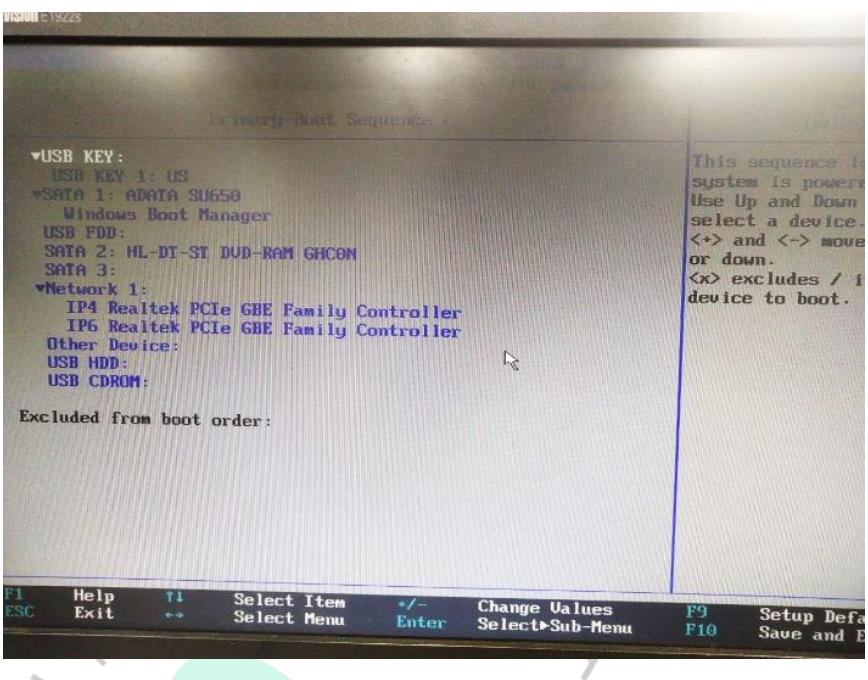

gambar 3. 22 Settingan BIOS Primary Boot Sequence

3. Pada gambar 3.23 dijelaskan bahwa setelah itu kita kembali dan masuk ke *automatic boot sequence* dan lakukan hal sama seperti di *primary boot sequence* dimana *USB KEY* nya kita pindahkan kepaling atas. Setelah sudah kemudian kita *save changes and exit*.

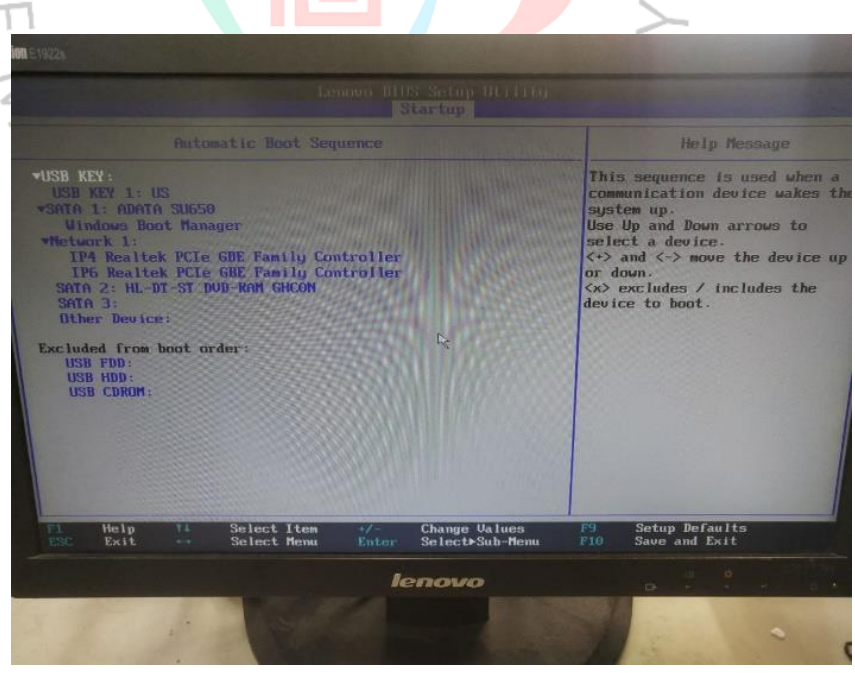

gambar 3. 23 Settingan BIOS *Automatic Boot Sequence*

4. Setelah menunggu dan melewati beberapa proses instal ulang selanjutnya akan masuk ke dalam proses deployment share dimana disini praktikan memasukan ip server pada Sheraton/Marriott. Dapat dilihat pada gambar 3.24

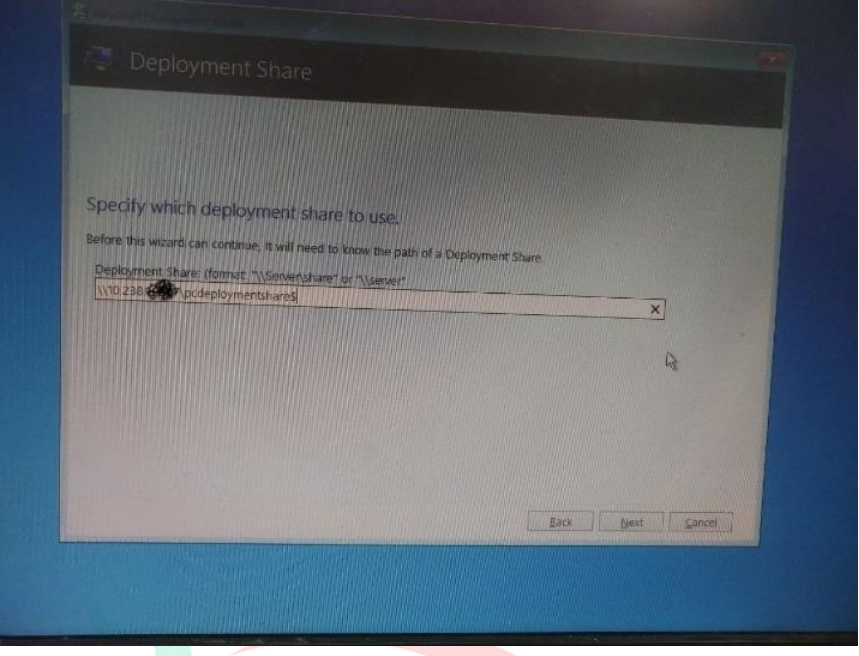

gambar 3. 24 Tahap Deplotment Share

5. Pada gambar 3.25 dilanjutkan ke tahap menginput *marsha code* dimana *code* nya sudah di tetapkan oleh Sheraton Jakarta dan *asset tag* merupakan *serial number* dari pc yang di *reimage* atau instal ulang, *corp profile* nya merupakan international and ritz carlton dan terdapat 2 aplikasi yang harus di instal yaitu *Microsoft office standart* dan *Siebel CRM for CI*.

ANGUNAN

↔

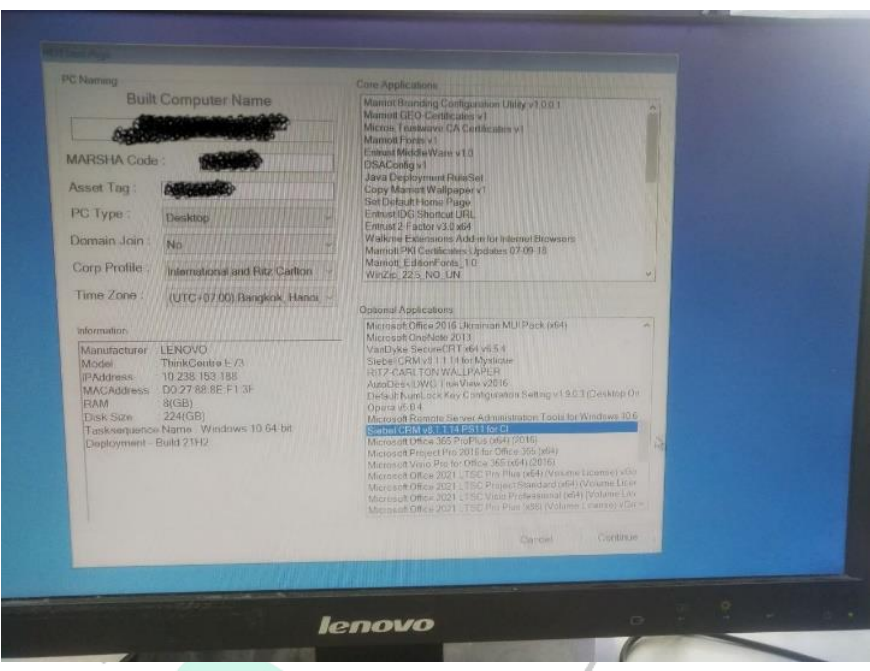

gambar 3. 25 Tahap MDT start Page

Kemudian setelah semua tahap *reimage*/instal ulang sudah selesai, PC tersebut masih belum bisa digunakan untuk operasional. Tahap terakhir sebelum PC benar-benar dapat digunakan oleh staff yaitu PC tersebut harus terlebih dahulu digabungkan/*Join Domain* Marriott. Untuk proses *join domain* dapat dilihat pada gambar 3.26 sampai gambar 3.28. $\Box$ 

SOYNGUNAY

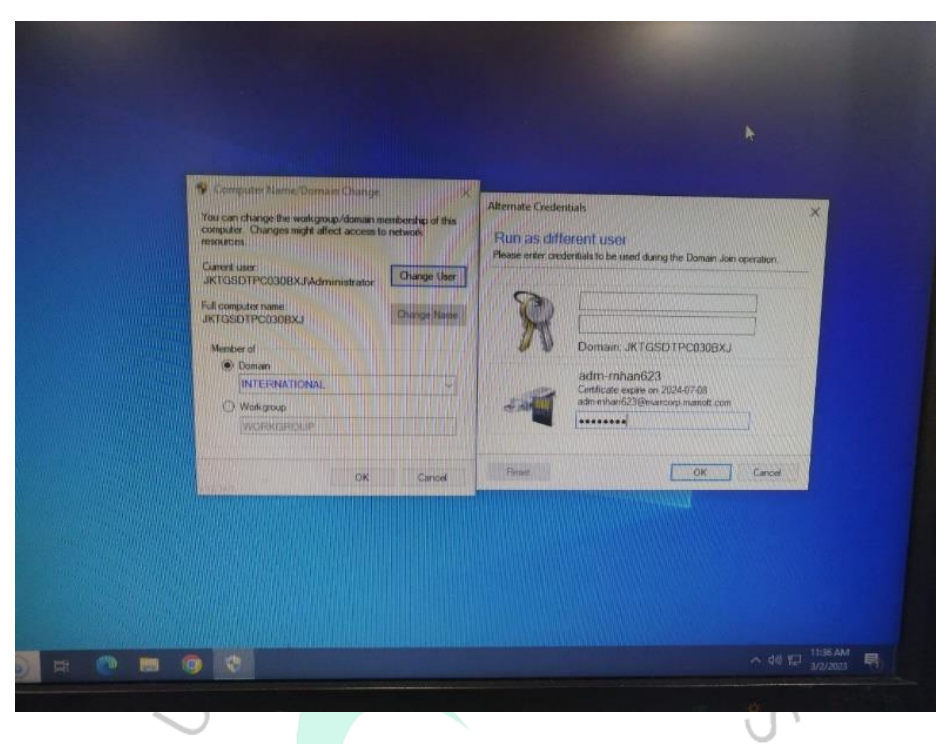

gambar 3. 26 Proses Join Domain

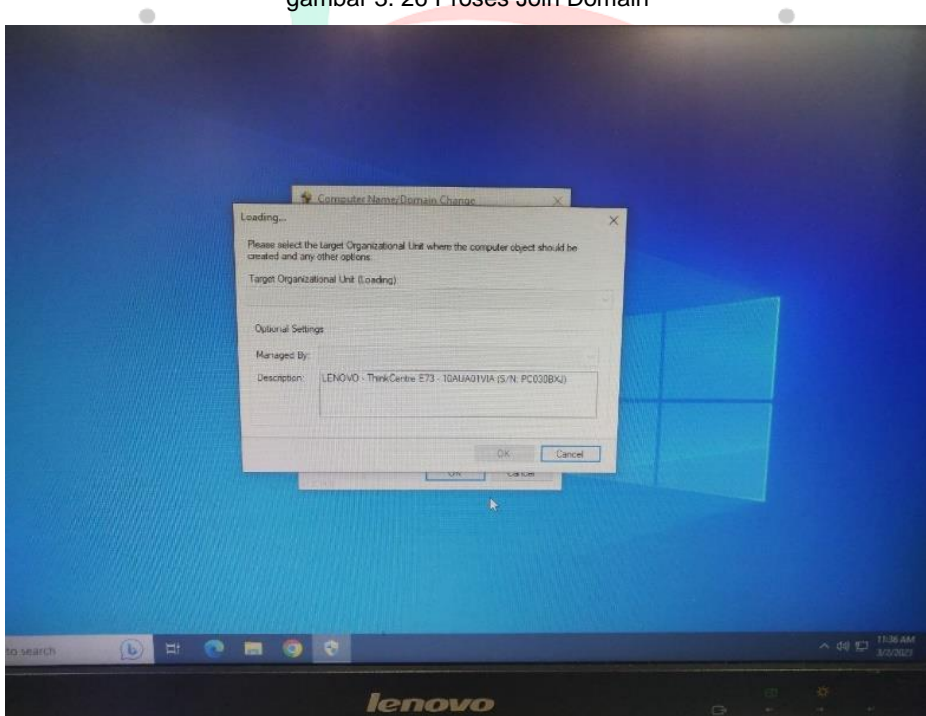

gambar 3. 27 Proses Join Domain

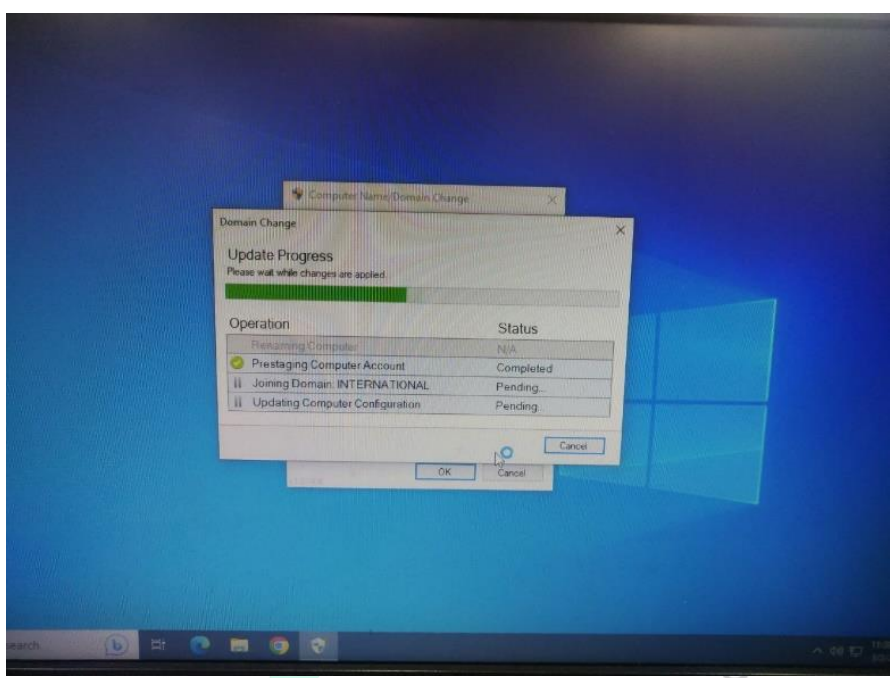

gambar 3. 28 Proses Join Domain

ä

Gambar 3.26 sampai dengan gambar 3.28 adalah tahapan atau proses dimana suatu pc dilakukan proses *join domain*. Setelah semua tahap *join domain* telah selesai maka komputer perlu di restart dan artinya proses *reimage* atau instal ulang sudah selesai 100% maka PC sudah siap dan dapat digunakan oleh staff.

ä

Selain *reimage* atau instal ulang pc praktikan juga melakukan instal ulang pada micros. Micros merupakan mesin POS atau sebuah sistem yang terdapat pada beberapa usaha *retail* dalam hal ini Hotel untuk melakukan transaksi jual beli. Merupakan versi terbaru dari mesin kasir konvensional/*cash register* yang biasanya sudah dilengkapi dengan *cash drawer*. Tahap yang dilakukan untuk meinstal ulang mesin POS ini lebih banyak atau rumit dibandingkan dengan meinstal ulang PC. Contoh mesin POS yang digunakan bisa dilihat pada gambar 3.29.

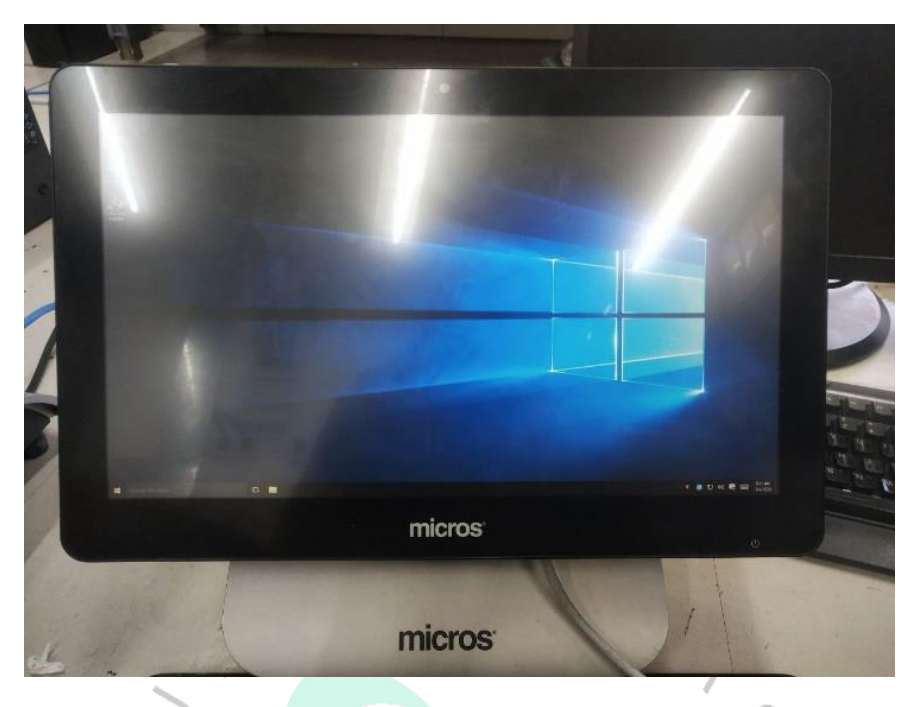

gambar 3. 29 Mesin POS yang digunakan di Sheraton Jakarta

1. Pada gambar 3.30 adalah proses dimana Mesin POS harus terlebih dahulu dibuatkan user.

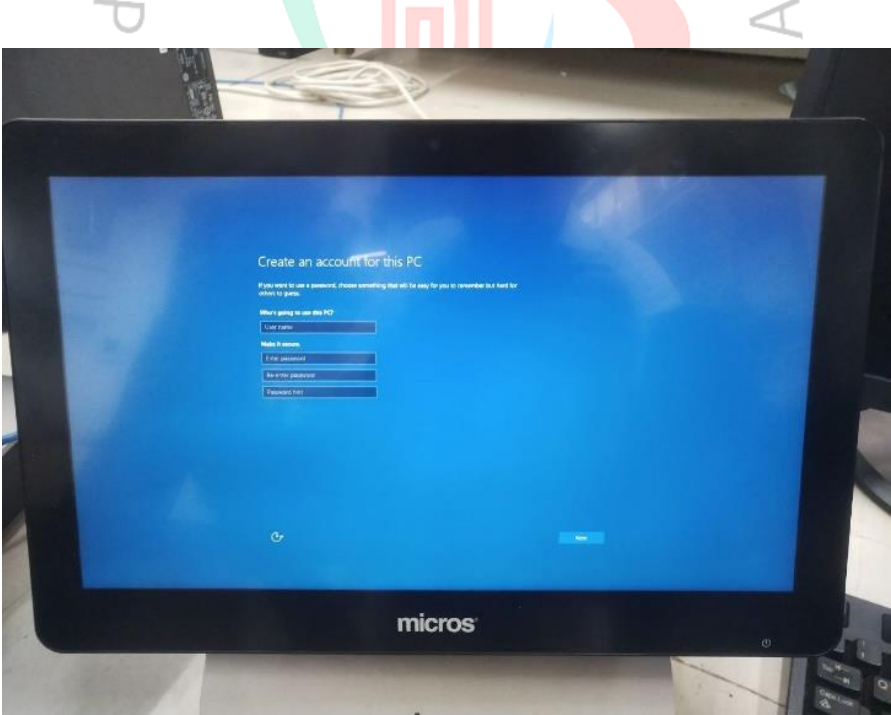

gambar 3. 30 Tahap instal ulang mesin POS

2. Lalu pada gambar 3.31 kita *Copy-Paste* file MOP dari USB/Flashdisk yang telah disiapkan kemudian karena file berbentuk zip maka selanjutnya ekstrak file tersebut.

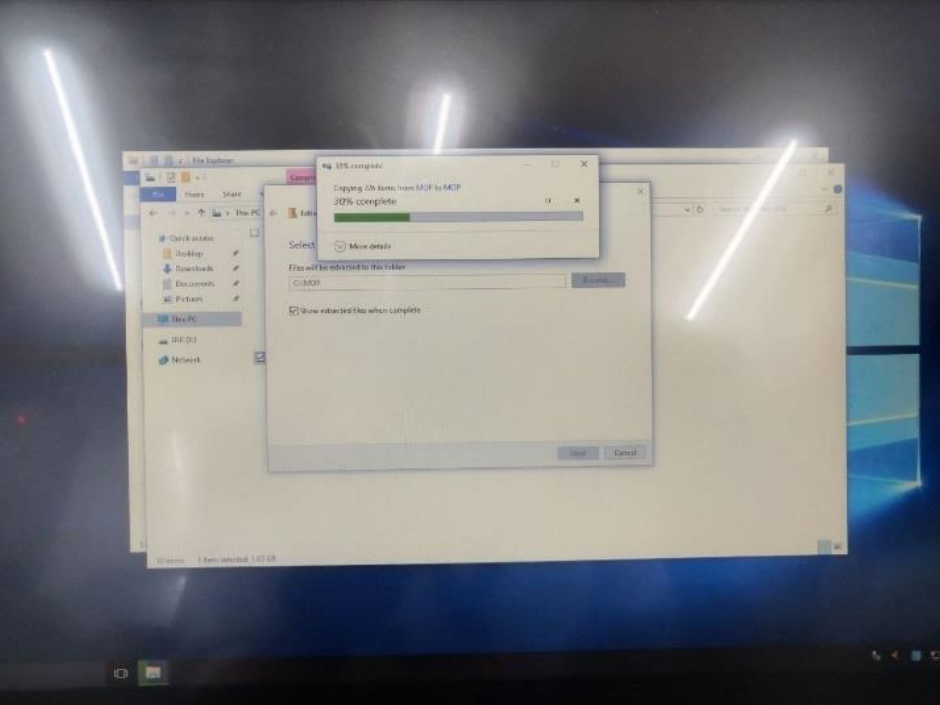

gambar 3. 31 Proses Copy-Paste File MOP

BANGUNAN

3. Sambil menunggu file tersebut selesai terekstrak, praktikan menambah *local user.* Bisa dilihat pada gambar 3.32.

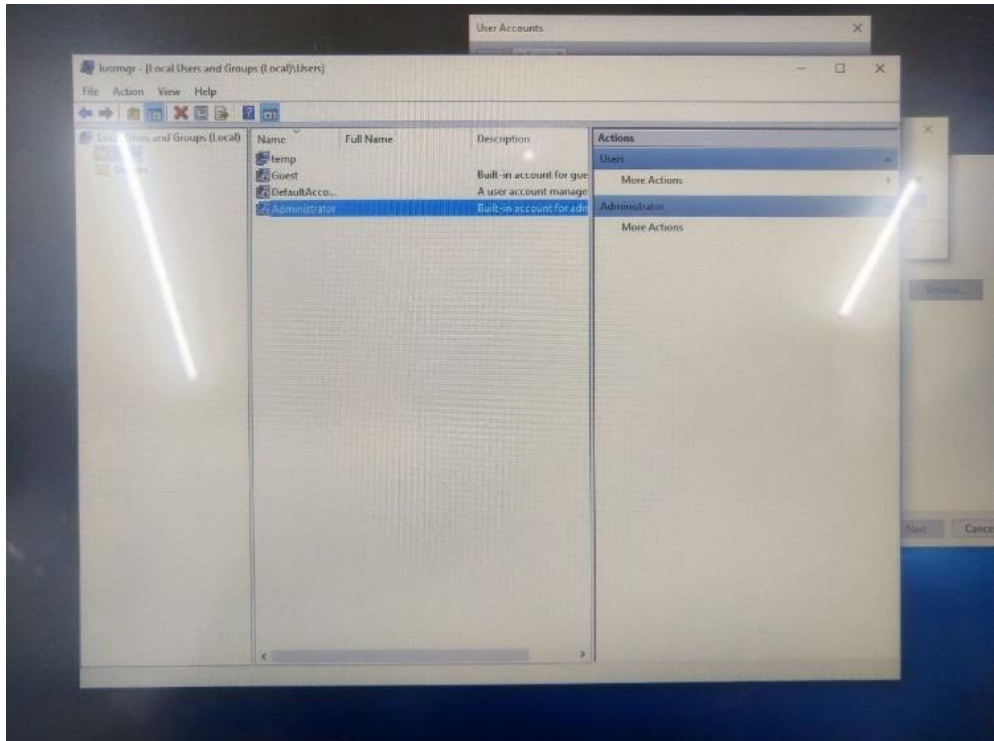

gambar 3. 32 proses Menambah Local user

4. Gambar 3.33 adalah tahapan, jika sudah berhasil membuat *local user* maka pratikan mengaktifkan *autologon*. *AutoLogon* berfungsi agar saat komputer ٦ T *restart* atau dihidupkan maka otomatis langsung masuk ke *user account* tanpa kita perlu mengisi atau menginput *username* dan *password*.

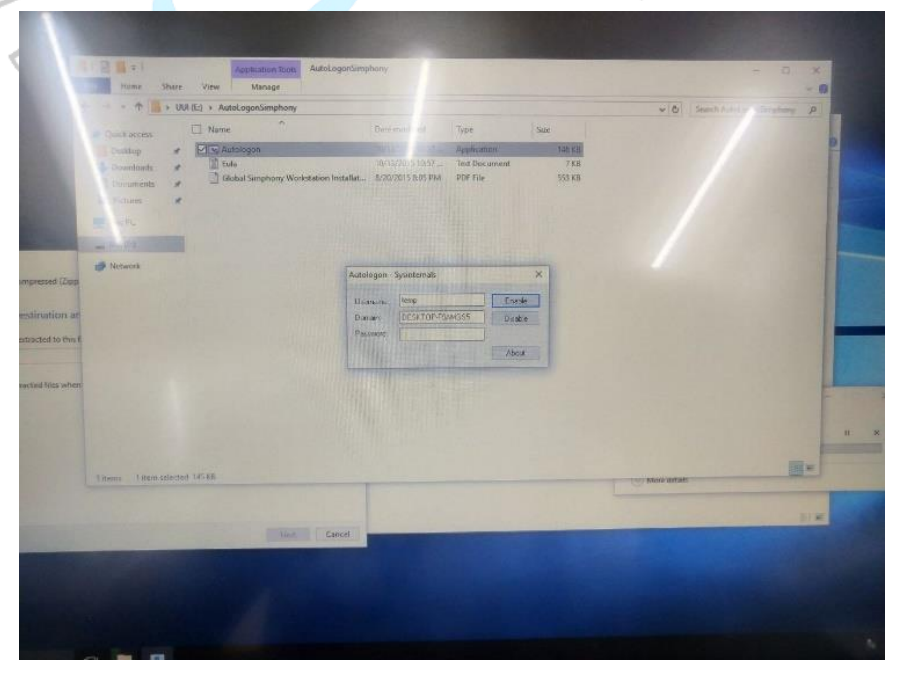

gambar 3. 33 proses mengaktifkan AutoLogon

5. Gambar 3.34 Sebelum masuk ke tahap terakhir, praktikan melakukan input ip address terlebih dahulu.

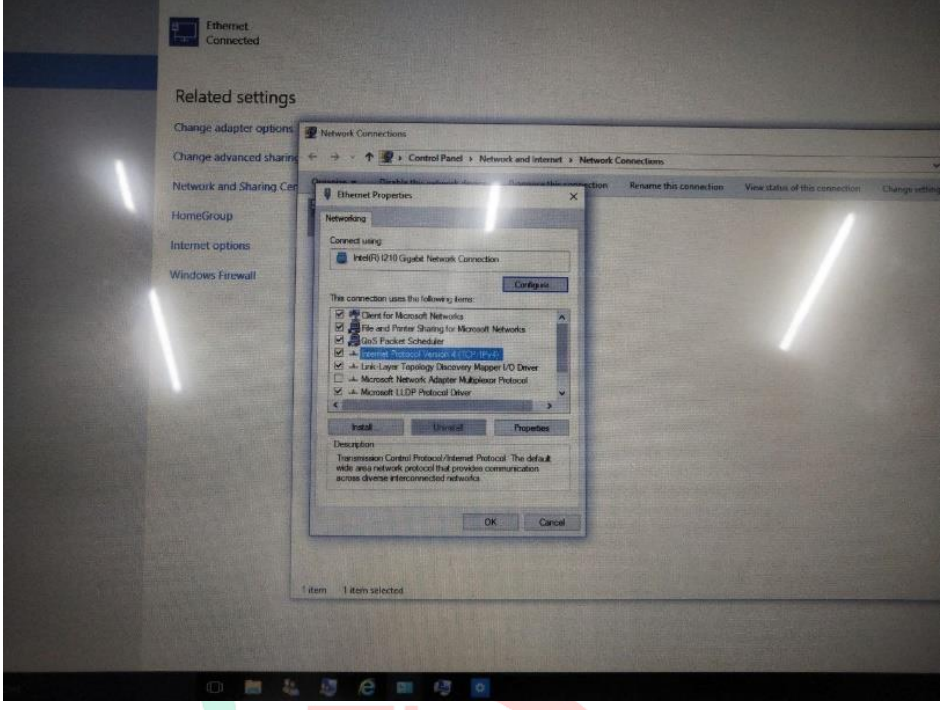

gambar 3. 34 Proses menginput IP Address

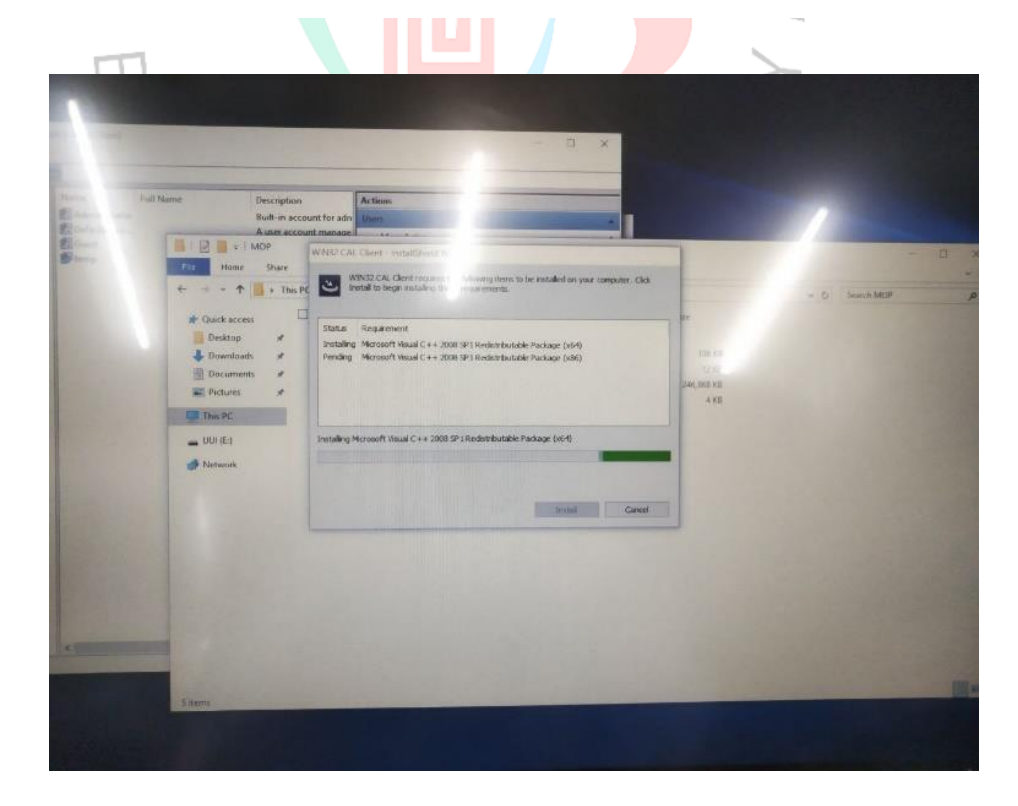

6. Dan tahap terakhir pada gambar 3.35 yaitu menginstal *software* POS tersebut dalam hal ini Sheraton grand Jakarta gandaria city hotel menggunakan *software* calClient.

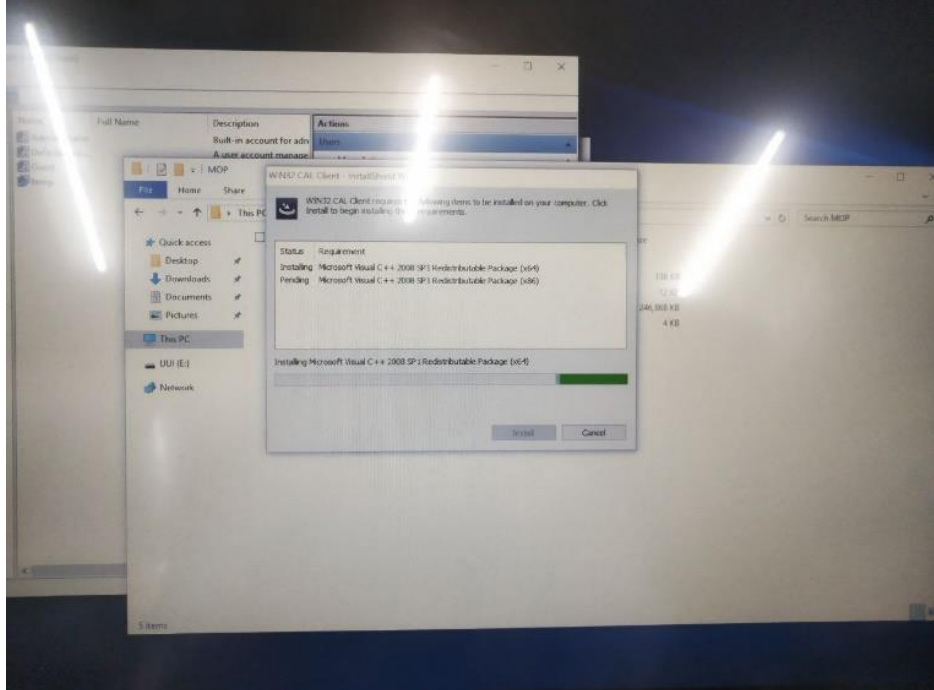

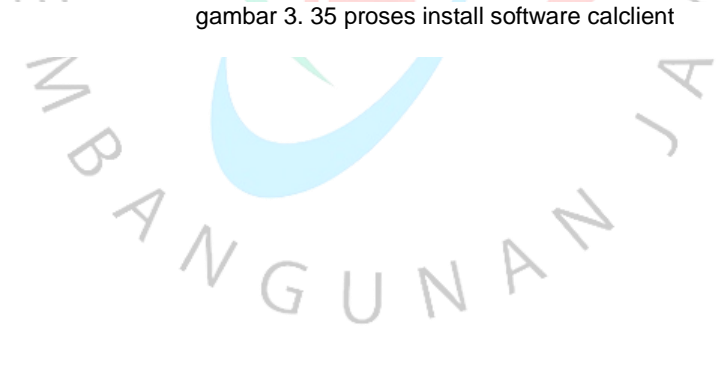

 $\frac{1}{2}$ 

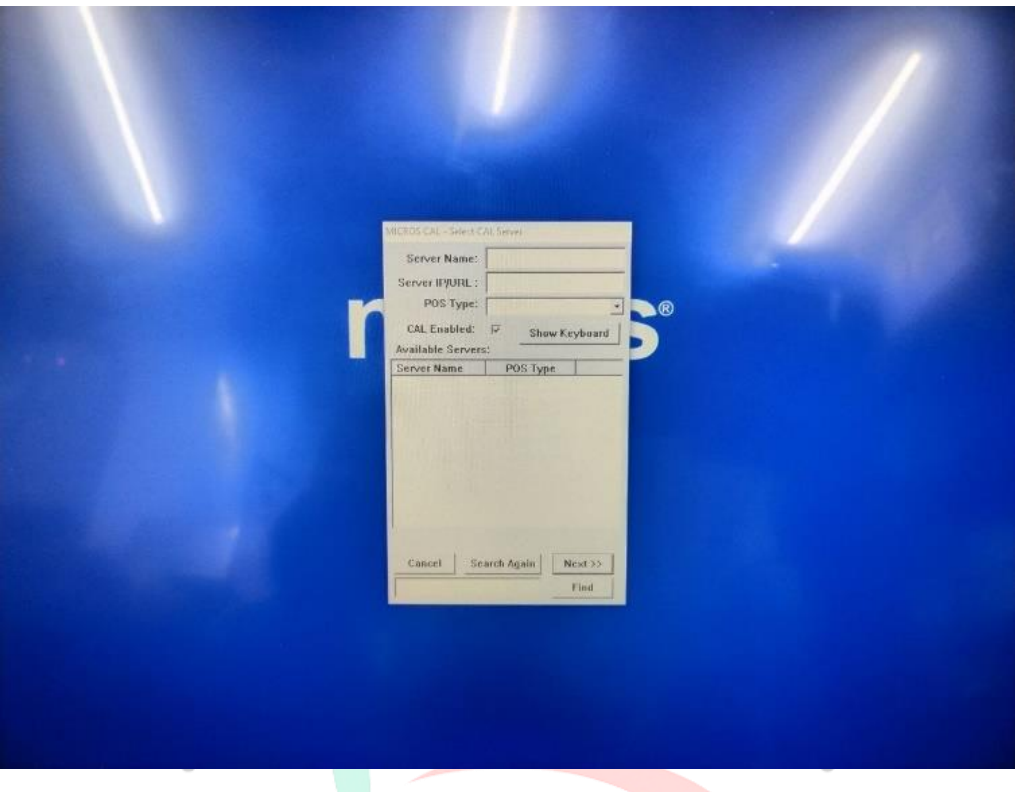

gambar 3. 36 proses input server name dsb saat instal calclient

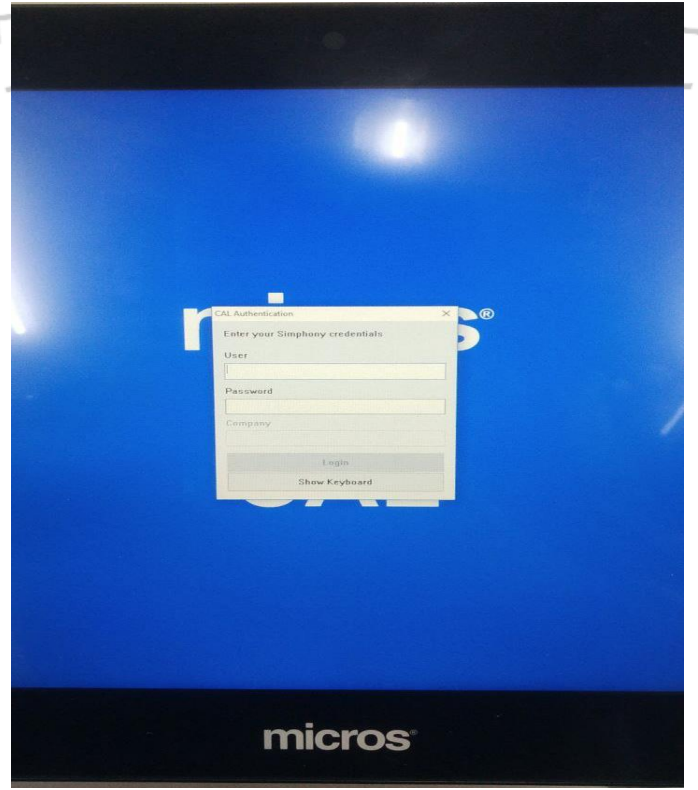

gambar 3. 37 proses input user dan password

7. Pada gambar 3.36 dan 3.37 adalah proses input yang harus dilakukan untuk melakukan penginstalan calClient dan setelah berhasil menginput atau mengisi beberapa proses yang harus di lewati maka calclient akan terinstal.

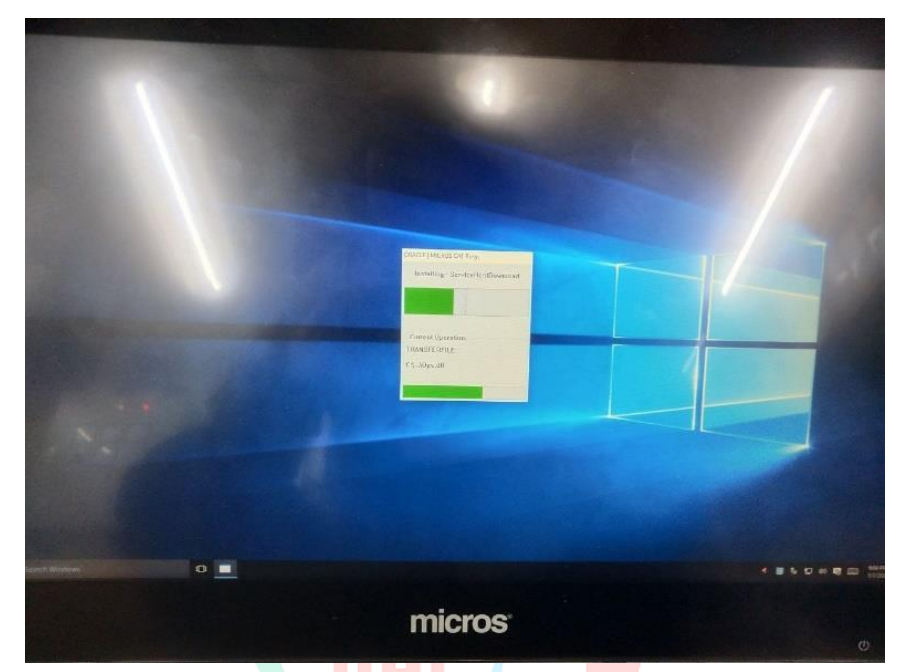

gambar 3. 38 Proses penginstallan CalClient

ANGUNAN

8. Setelah melwati proses input maka calclient akan menjalani proses instal yang dapat dilihat pada gambar 3.38 dan 3.39. dan jika berhasil terinstal maka mesin POS siap untuk digunakan.

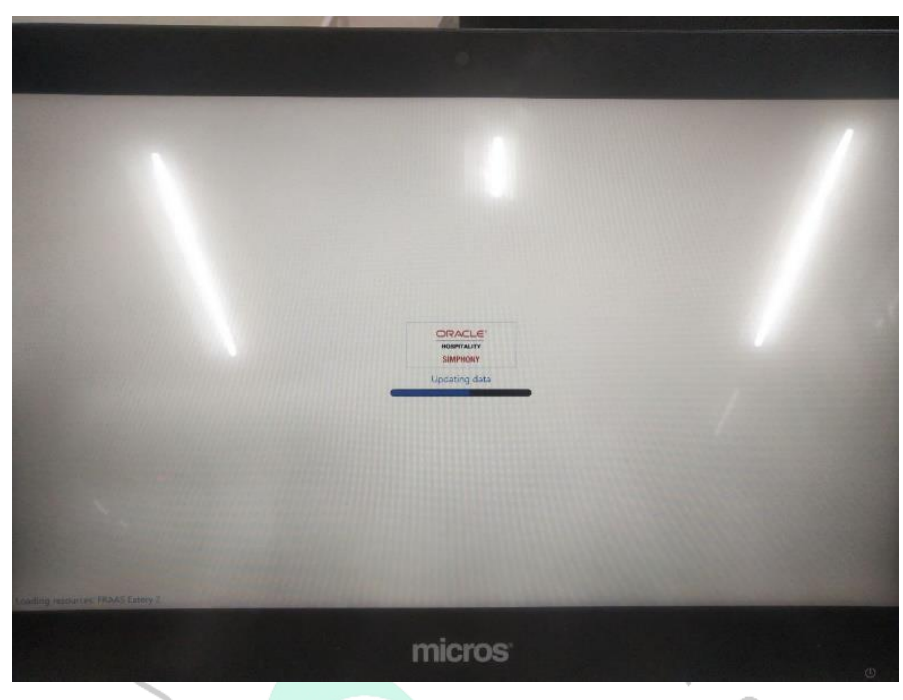

gambar 3. 39 Proses Penginstallan CalClient

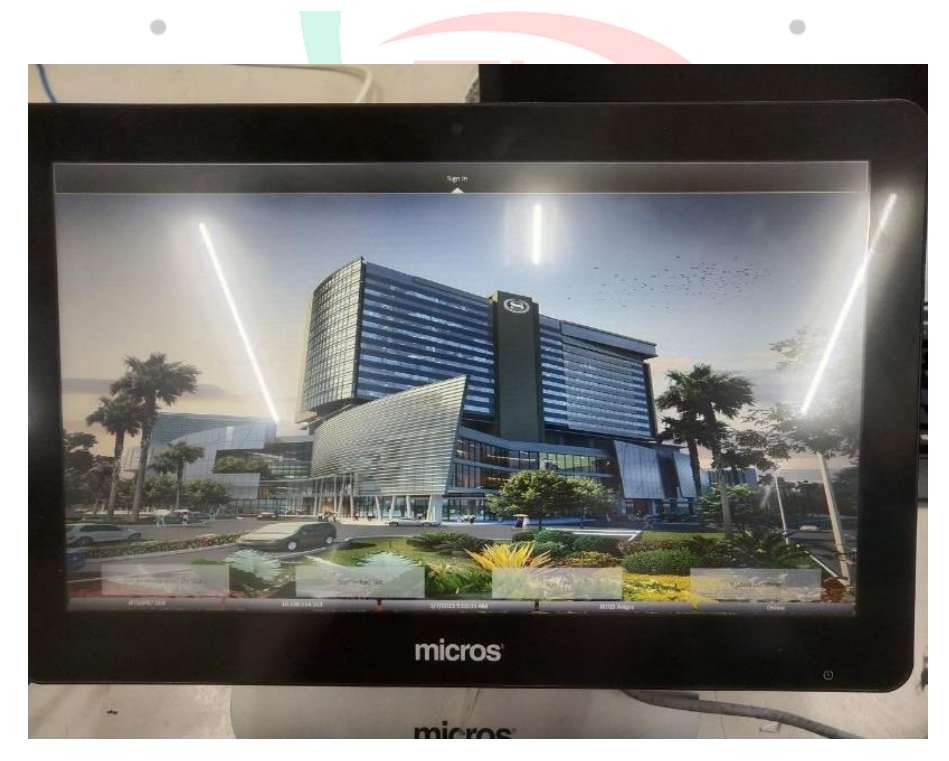

gambar 3. 40 Tampilan mesin POS yang sudah siap digunakan

Pada gambar 3.40 diatas adalah tampilan jika mesin POS sudah selesai melalui semua proses yang harus dilakukan dan sudah siap digunakan.

Dalam pelaksanaan kerja pratikan juga mempelajari mengenai VLAN pada switch. *Virtual Local Area Network* atau VLAN adalah sekelompok perangkat sekelompok perangkat yang terdapat dalam satu atau beberapa jaringan LAN, diatur melalui perangkat lunak untuk memungkinkan komunikasi antar mereka seolah-olah berada dalam jalur yang sama. VLAN pada dasarnya merupakan sebuah jaringan yang berada di dalam *Local Area Network* (LAN), sehingga satu jaringan LAN dapat terdiri dari beberapa jaringan VLAN. Keuntungan dari implementasi VLAN termasuk peningkatan keamanan, efisiensi biaya, eliminasi kebutuhan untuk mengonfigurasi ulang jaringan komputer, dan peningkatan kinerja yang lebih optimal. Contoh pada gambar 3.41 pada *IT office* di Sheraton Jakarta ini terdapat 2 tipe switch yang digunakan yaitu switch *backoffice* digunakan untuk jaringanjaringan internet pada staff seperti department *accounting, sales* dan switch guest digunakan untuk cctv.

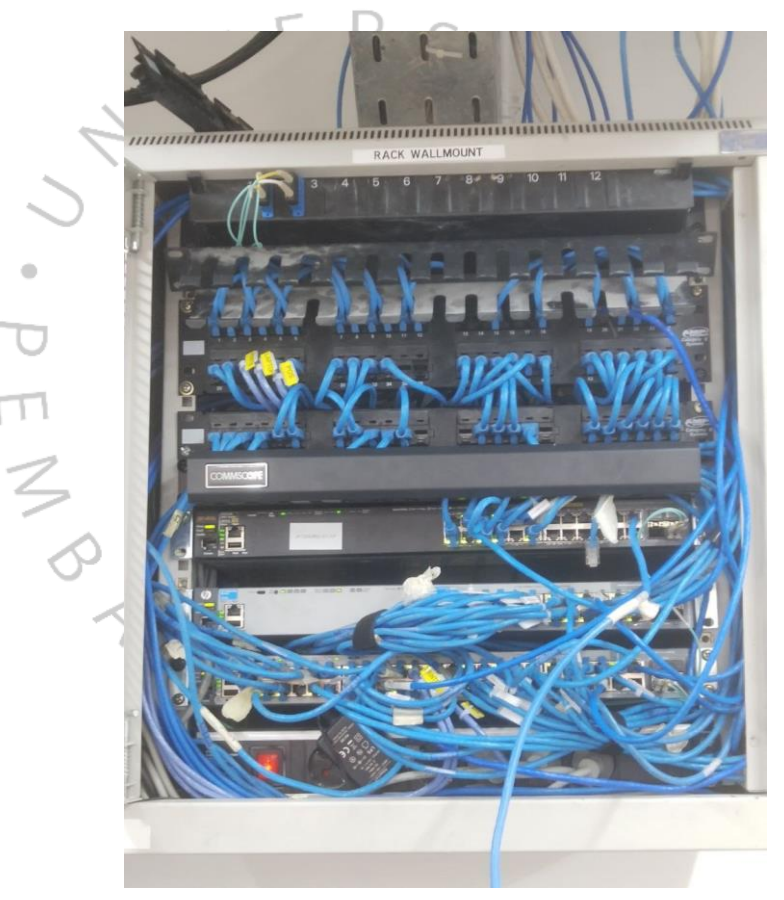

gambar 3. 41 dua tipe switch yang terdapat pada IT office sheraton Jakarta

Kemudian permasalahan yang sering terjadi atau praktikan temui terhadap tamu hotel yaitu mengenai jaringan internet *Wi-Fi* dimana setiap kali *connect* ke *Wi-Fi* Sheraton Jakarta biasanya tidak muncul *login* page di *device* tamu. Sehingga tamu menjadi bingung mengapa *Wi-Fi* tersebut *connect* tetapi tidak ada jaringan internet. Dengan begitu cara nya adalah membuka website secara manual melalui browser [www.marriottwifi.com.](http://www.marriottwifi.com/) Lalu akan tampil *login page* seperti gambar 3.42 dibawah dan tamu hanya harus mengklik

*button connect*. Setelah menekan *button* tersebut dapat dilihat pada gambar 3.43 akan muncul notifikasi *"you are online*" dan otomatis *device* akan mendapatkan koneksi internet.

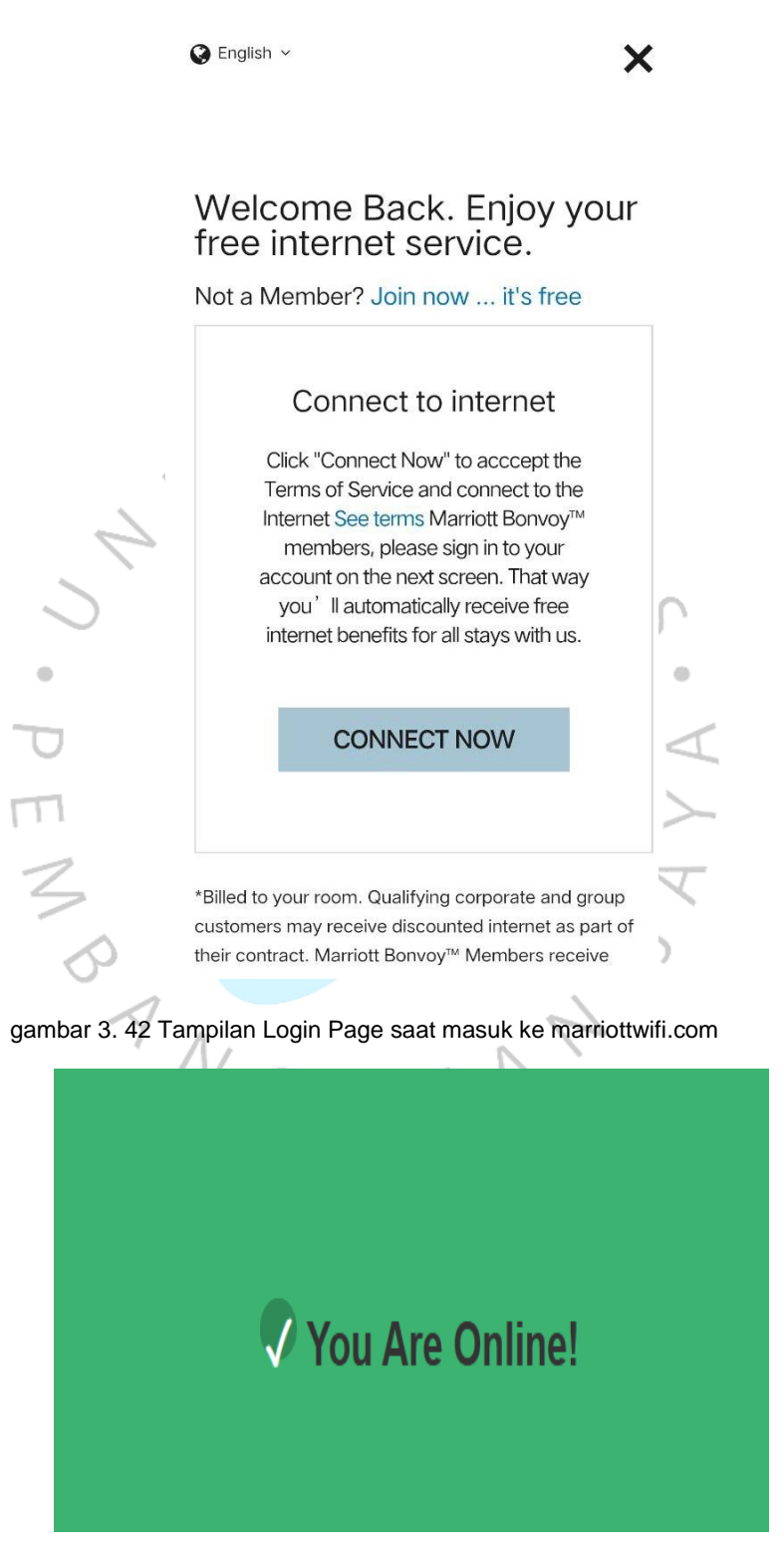

gambar 3. 43 Tanda jika sudah terkoneksi ke jaringan Wi-Fi

Pada Sheraton Grand Jakarta Gandaria city Hotel ini setiap kamar memiliki *access point* agar tamu yang menginap mendapat koneksi jaringan yang maksimal dan apabila *access point* disalah satu kamar mati tamu masih mendapat jaringan dari *access point* yang berada di kamar sebelah nya. Dan biasanya jika *access point* tersebut error atau rusak praktikan melakukan *soft reset* terlebih dahulu lalu jika masih error lakukan *hard reset* dan jika *access point* masih belum bisa harus diganti dengan *access point* yang baru. Berikut contoh *access point* yang digunakan dapat dilihat pada gambar 3.44.

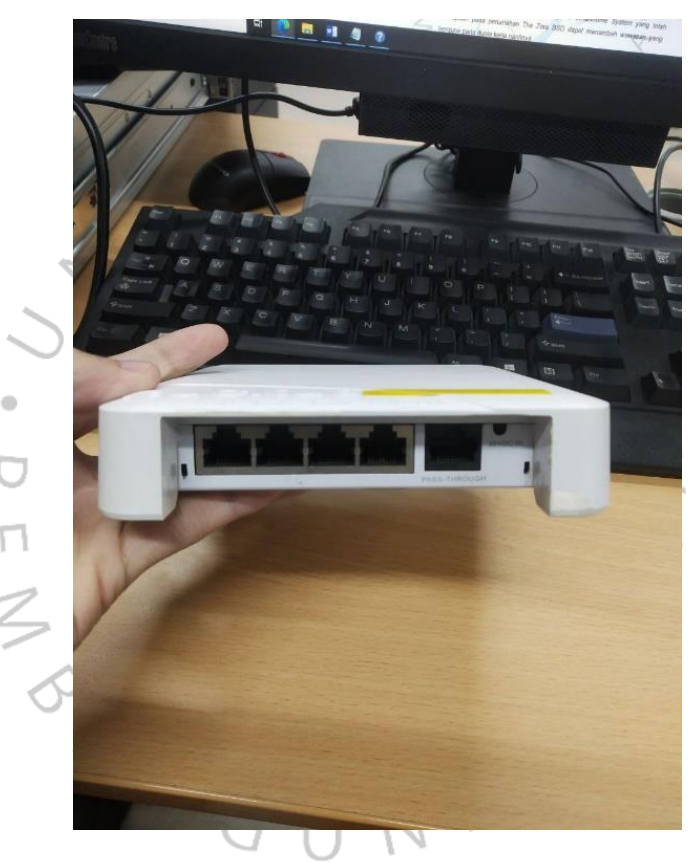

gambar 3. 44 Contoh *Access Point* yang digunakan

CCTV dalam sheraton jakarta juga sudah menggunakan *IP Address* jadi jika cctv mati atau error maka *IT* akan memeriksa jaringan tersebut sama hal nya seperti mengecek jaringan internet yaitu melihat kabel yang dari CCTV tersebut ke switch. Dengan Camera CCTV, security hotel dapat memantau area hotel dan menjadi bukti laporan jika ada sesuatu yang terjadi dalam hotel.

Untuk masalah mengenai jaringan telepon sebenarnya di beberapa hotel masalah tersebut sudah bukan bidang kerja *IT* melainkan pekerjaan yang dikerjakan oleh *engineering* namun di Sheraton Jakarta saat ini masalah tersebut masih di kerjakan oleh *IT*. Jadi jika ada masalah pada telepon praktikan harus memeriksa kabel telepon tersebut jika ada masalah

pada kabel maka praktikan akan melakukan crimping seperti hal nya yang dilakukan dengan jaringan LAN. Alat-alat yang diperlukan selain alat crimping yaitu:

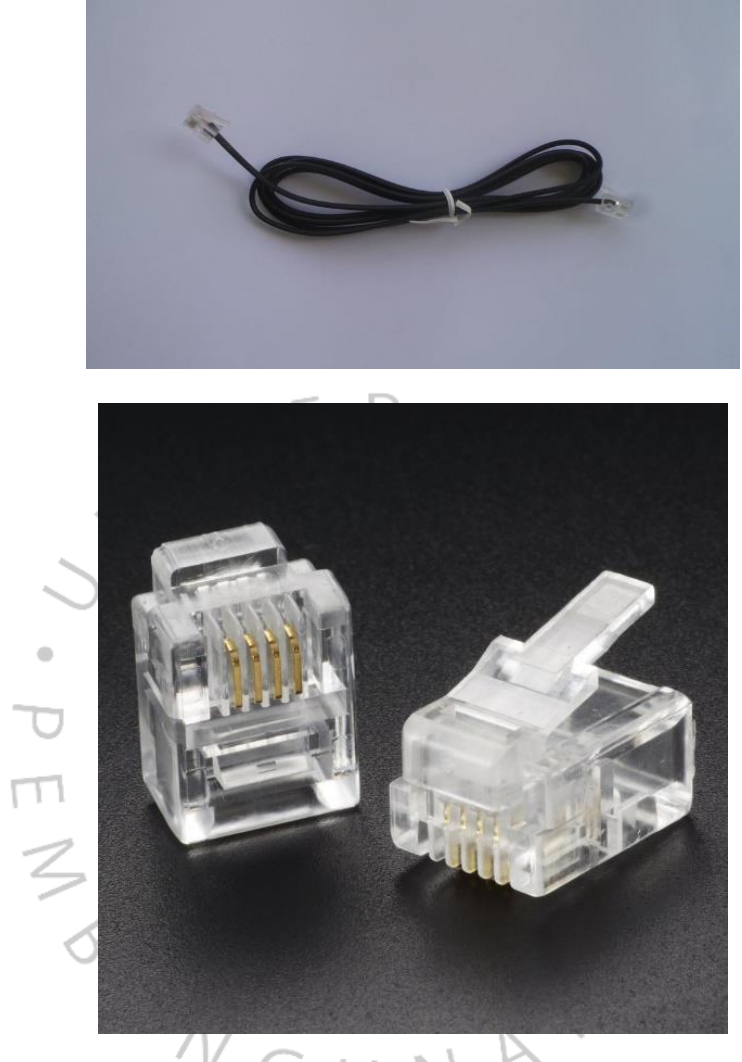

gambar 3. 45 Kabel telp dengan rj11 sumber: google.com

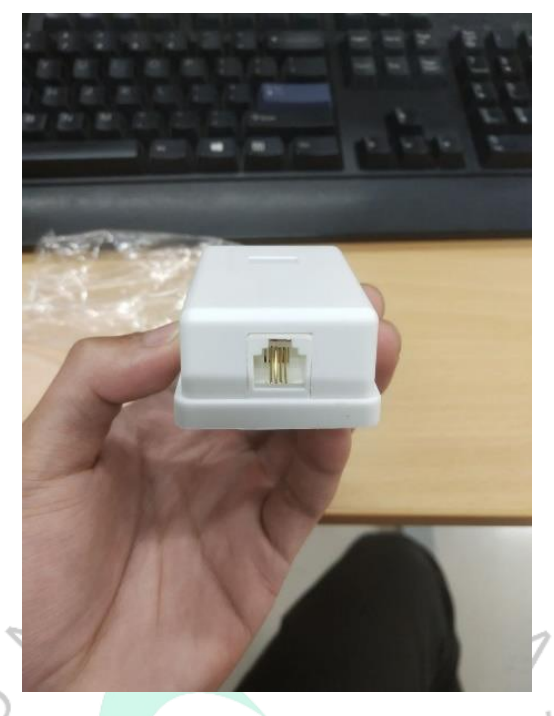

gambar 3. 46 telepon extension

## **3.3 Kendala Yang Dihadapi**

Beberapa kendala yang dihadapi oleh praktikan selama pelaksanaan kerja profesi di Sheraton Grand Jakarta yaitu :

- 1) Praktikan belum memahami cara penggunaan perangkat-perangkat apa saja yang sering digunakan.
	- 2) Praktikan belum memahami penerapan *networking* di perhotelan, jadi tidak mengetahui sistem kerja yang ada dihotel. Sistem *IT* perhotelan dapat terdiri dari berbagai sistem yang berbeda seperti sistem manajemen reservasi, sistem manajemen kamar, sistem manajemen inventaris, dan masih banyak lagi. Selain itu, sistem-sistem ini mungkin diintegrasikan dengan sistem-sistem pihak ketiga seperti sistem pembayaran, sistem pemesanan makanan, dan sebagainya. Jadi praktikan menghadapi kesulitan dalam memahami kompleksitas sistem dan menguasai berbagai sistem yang digunakan di perusahaan.
	- 3) Bertemu dengan bermacam-macam kendala yang terjadi pada tamu mengenai *networking* dan belum mengetahui bagaimana cara untuk mengatasi masalah tersebut. Berkomunikasi dengan tim non-teknis maupun tamu hotel dapat menjadi sulit karena perbedaan bahasa dan pemahaman. Praktikan perlu belajar untuk mengkomunikasikan masalah teknis secara efektif kepada orang-orang yang mungkin tidak memiliki latar belakang teknis.

#### **3.4 Cara Mengatasi Kendala**

Dari beberapa kendala tersebut terdapat juga cara untuk mengatasinya yaitu sebagai berikut:

- 1) Dalam 1 minggu pertama praktikan diberi tahu bagaimana cara pengimplementasian perangkat yang ada di hotel ataupun praktikan mencari tahu lewat internet.
- 2) Praktikan selalu didampingi dan diberikan informasi-informasi oleh IT manajer ataupun IT specialist bagaimana sistem kerja IT dalam hotel dan bidang kerja apa saja yang dilakukan.
- 3) Jika praktikan kebingungan atau kesulitan dalam mengerjakan sesuatu,praktikan langsung menelepon IT manajer atau pun IT specialist lalu biasanya langsung dibantu baik itu diberi arahan melalui chat WA ataupun melalui Bypass dengan menggunakan mac adress.

## **3.5 Pembelajaran Yang Diperoleh dari Kerja Profesi**

Pada pelaksanaan Kerja Profesi yang telah dilaksanakan selama kurang lebih 3 bulan, terdapat beberapa pembelajaran bermanfaat yang diperoleh untuk dijadikan ilmu di lingkungan kerja nantinya terutama dalam IT perhotelan. Beberapa di antaranya yaitu :

- 1) Memahami tentang ruang lingkup pekerjaan yang di lakukan IT dalam perhotelan.
- 2) Dapat meningkatkan kemampuan manajemen waktu dalam menjalankan segala aktivitas, terutama di lingkungan kerja.
- 3) Dapat memperkuat rasa tanggung jawab dan disiplin dalam menjalankan tugas pekerjaan.
	- 4) Memperoleh pemahaman yang lebih mendalam dalam menyelesaikan masalah terkait jaringan (networking).
	- 5) Dapat meningkatkan *softskill* seperti bagaimana berkomunikasi yang baik dengan tamu maupun staff hotel yang lain jika terdapat masalah *networking* dan *hardskill* seperti melakukan crimping, mentrack atau menarik kabel LAN, dan lain lain.
	- 6) Bagaimana cara mengatasi masalah yang berhubungan tentang IT seperti *networking* dan berinteraksi dengan baik kepada tamu hotel

Secara keseluruhan, program kerja profesi telah memberikan praktikan pengalaman dan pembelajaran yang sangat berharga. Pratikan berharap pengalaman ini dapat membantu untuk lebih siap dalam menghadapi rintangan dan tantangan di lingkungan kerja nantinya.